## **MKTG 6322 - Reference USA Exercise**

Building a database for Business to Business Marketing Step-by-Step Guide

You are a marketing analyst for a large software company that specializes in multinational installations of an app that facilitates money transfer to and from overseas companies. Your company's target for this exercise is companies with a foreign parent, with at least 100 employees, and \$5 million in sales. You have been tasked with finding new areas for the firm to target and to create prospect databases for those areas. Government data shows Texas is a growing state with a lot of international trade, so start your analysis there.

## Your assignment is as follows:

- 1. Run this analysis for the three major cities in Texas and describe the target market in general in terms of credit worthiness, the type of executives in this market, etc.
- 2. Based on the data you have, make a recommendation whether this is a good target market for our product.
- 3. If we were to market in this area, which industries would it make most sense to target and why?
- 4. If you were to return to Reference USA and download any additional information you might need to make your decision, what would those fields be and how would they help?

Your answer to each question should be three to five sentences, and copy and paste the relevant information to support your argument in to that word file from SPSS. Submit your assignment as a word document.

Scroll down for detailed instructions...

- 1. Go to MyHilltop and access the St. Edward's Library by selecting "Library Search". On the Library site click on "eResources Directory". Search and select "Reference USA".
- Once on the site, under available databases, select "U.S. Businesses", then press "I agree" to their terms.
- 3. When given the option, select "Advanced Search"

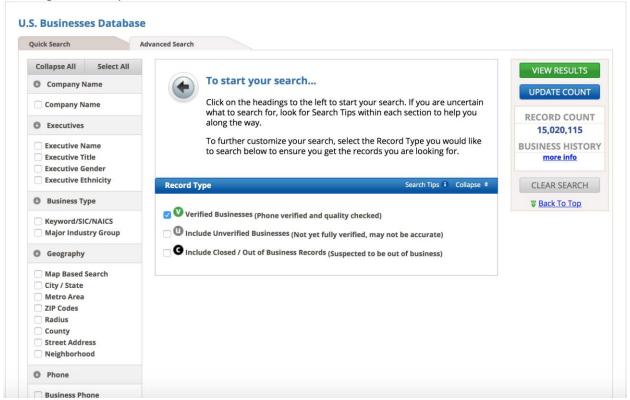

- 4. The column on the left gives you all of your search credential options. For this project we will be selecting:
  - a. Where it says "Record Type" make sure to ONLY select "Verified Businesses (Phone verified and quality checked)"
  - Next, on the left column under Business Type select "Major Industry Group".
    Select "Services (70-89)"

c. Next, under **Geography** select "City/State". Click the blue triangle next to Texas and select the following cities: Austin, Houston, Dallas.

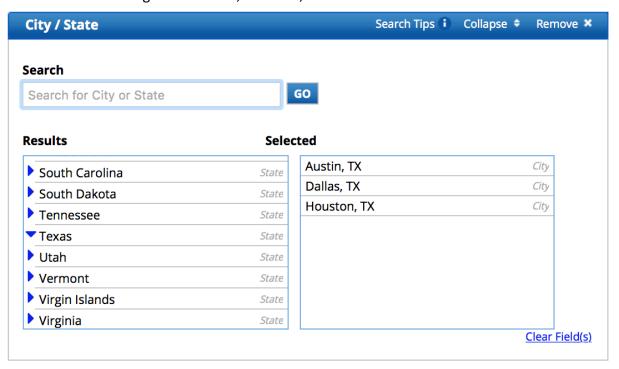

- d. The final credential will be under **Ownership.** Select "Foreign Parent", then select "Only companies with a foreign parent"
- 5. If you click "Update Count" in the upper right corner, your total record count should be 91. (if it is a different number by one or two, it could be the database has been updated recently. If your search is significantly different than what has been presented above, and you should refer to the steps to see if you missed any or selected the wrong ones)

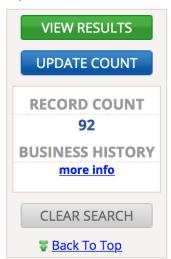

- 6. Now click "View Results".
- 7. To download all 92 results on to the same spreadsheet, click the empty box on the blue title row next to "Company Name" to select all records on your current page. Go through all 4 pages and repeat this. Once all 92 are selected, select "**Download**".

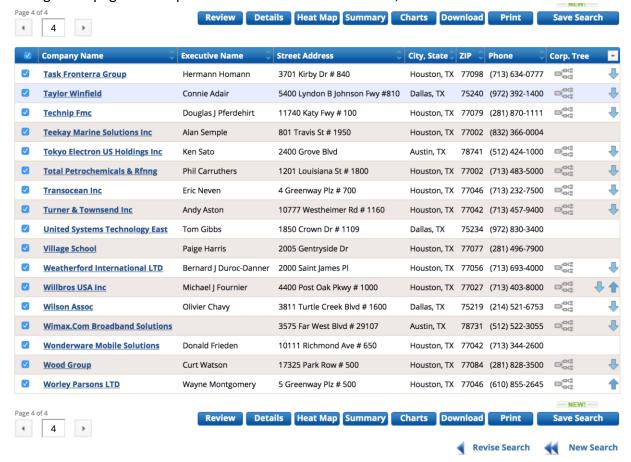

8. For file format select "Excel (2007/2010)" and level of detail select "Custom", and then select fields.

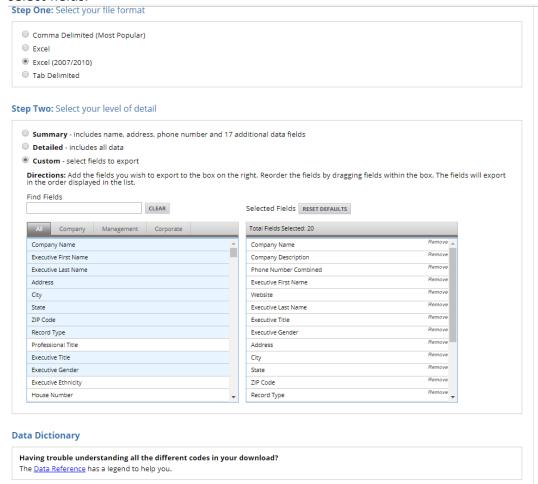

- 9. Before you download, in addition to the fields selected, you will choose
  - a. Executive Title
  - b. Executive Gender
  - c. Company description
  - d. Phone number Combined
  - e. Website
  - f. Phone
  - g. Primary SIC Code
  - h. Primary SIC Code description
  - i. Primary NAICS
  - j. Primary NAICS code Description
  - k. Credit Rating
  - I. Location Sales volume range
  - m. Location Employee size range

In total you will have 21 fields in each data record. Before downloading, you can move the fields around so move company description under company name so you know what the company at hand does.

To understand what is in these fields you can use a tool called a Data Dictionary that defines the fields.

After selecting custom fields, you will select "DOWNLOAD RECORDS".

10. To open in SPSS, select File open data (set file type to excel) Click OK to read variable names from first row of data.

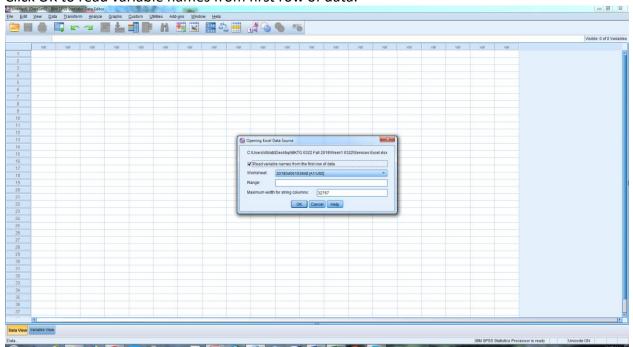

You are now in SPSS! Data view looks like this and has all of the data/fields you selected:

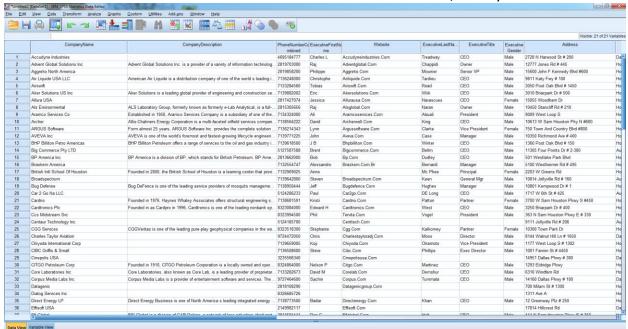

Variable view looks like this and you can rename variables here and do other types of analysis. For now, copy the name of the variable in to the label field so all of your variables have labels.

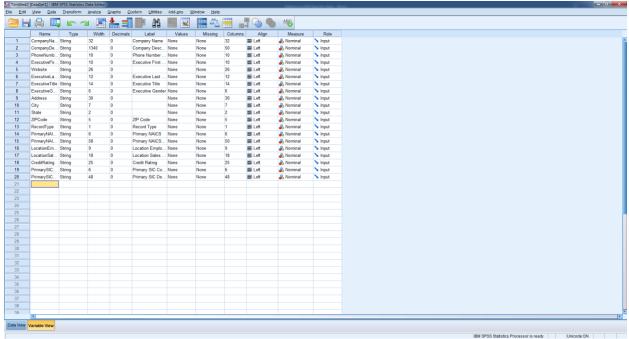

11. Click "Save as" and name the file something you can remember

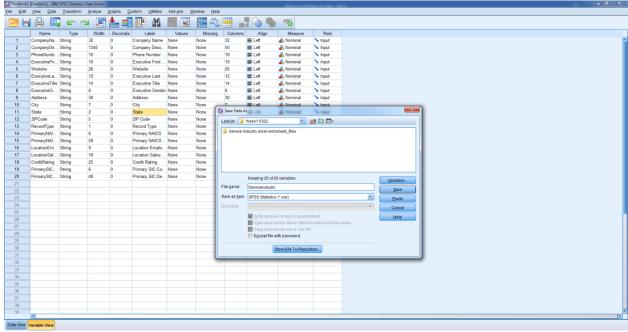

12. Next, in SPSS select analyze, descriptive statistics and frequencies. Run frequencies for executive gender, City, primary NAICS, Credit Rating, Employee Size Range, Sales Volume Range and Primary SIC Code Description. The report will tell you that you have no missing data for any of these fields and you can run your analysis on that data.

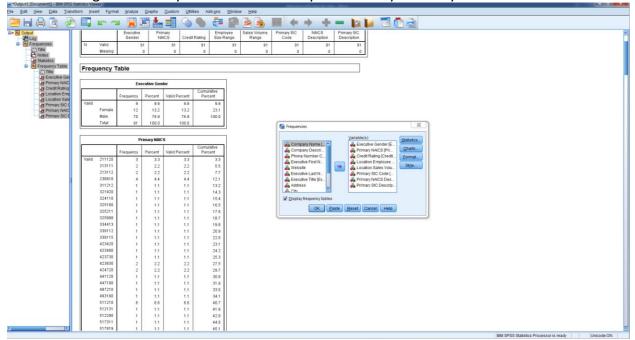

- 13. The Data Output file created in SPSS is named a .SPV file. Save the file somewhere so you have your results. To get the output in Word to answer the questions and submit the exercise, you need to do a copy in SPSS and then paste to get the information in Word. Depending on your version, you may have to use "Paste Special" to get the information in Word.
- 14. Now, answer the questions of our exercise and submit your Word file on Canvas.

Congratulations! You have just created a Business to Business Database based on External Data from a company called Reference USA and analyzed the data using a commercial software package, SPSS, that is widely used in marketing applications.